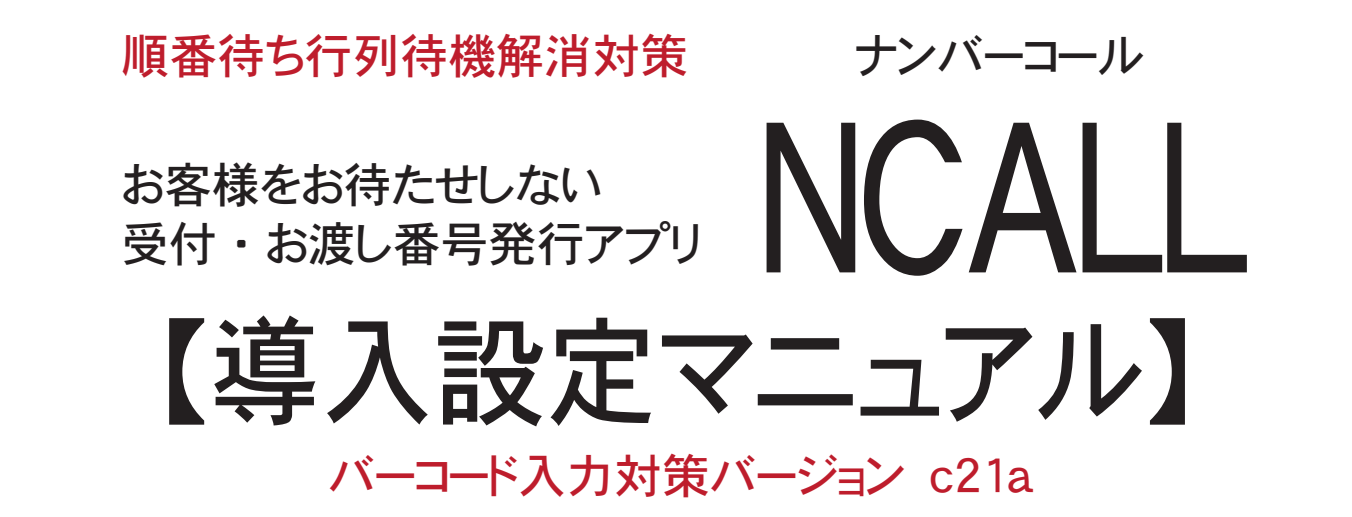

・ バーコード入力対応バージョンのご利用は、 インターネットに接続しているスマートフォン ・ タブレット ・ パソコンと QR コードを読み取れるバーコードスキャナー (推奨) を準備することで、 作業効率の高い 番号発行を運用できる番号発行アプリです。

#### 1) 「NCALL 1管理画面ログイン

- ・ NCALL 管理画面にログインします。
- ・ https:// 契約サーバー番号 .ncall.info/ グループコード / 店舗コー ド /admin/
- ・ 契約サーバー番号 ・ グループコード ・ 店舗コードは、 NC ALL 登録完了のお知らせメールに記載。
- ・ 管理ページへログインの下①に、 お知らせメール記載のパ スワードを入力してログインボタンを押します。
- ・ 初回ログイン後にパスワード更新をお願いいたします。

#### 2 ) 管理メニュー

- ・ ログイン後、右の管理メニューを表示します。
- ・ 初めてのログインでは、 お店 ・ 商品 ・ サービスなどの情報 が未設定なので、 「設定」 ・ 「番号デー初期化」 ・ 「簡単マ ニュアル」 ボタンを表示します。
- ・ 「設定」 : NCALL の運用情報を設定します。
- ・ 「番号データ初期化」 : 発番データを初期化します。
- ・ 「簡単マニュアル」 : このマニュアルへのリンクです。

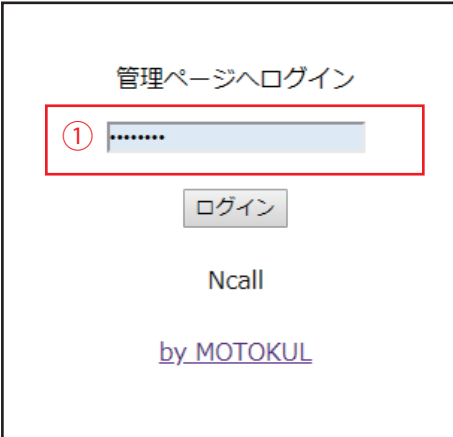

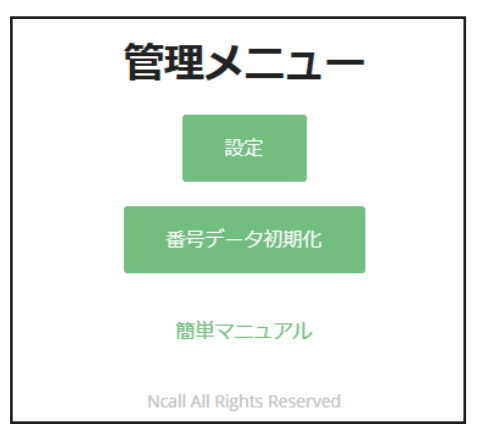

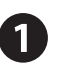

#### NCALL 設定ページ

## 基本情報

#### 基本情報設定

・ NCALL システムに、 運用基本情報を設定します。

基本情報設定へ をクリックします。

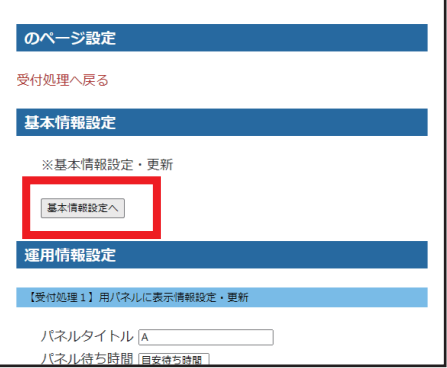

#### NCALL 運用基本情報設定

## 受付名称

#### 受付処理名設定

NCALL は 1 登録で 2 つの窓口の順番待ち番号発行処理 を運用できます。

★お客様に分かりやすいサービス名称でを受付処理 1・受 付処理2に登録します。

#### 運用方法選択

お客様をメールで呼出す 「メール呼出機能」 はオプション お申込みでご利用頂けます。

#### 番号発行方法選択

呼出番号発行方法を選択します。

#### · 連番発行

 受付番号を連番で発行します。 バーコードスキャナーを使わない運用に適します。

#### ・ 番号指定発行

 QR コード付きの番号札を用意し、 受付時に番号札の QR コードをスキャナー入力する運用方法です。 NCALL 推薦モードです。

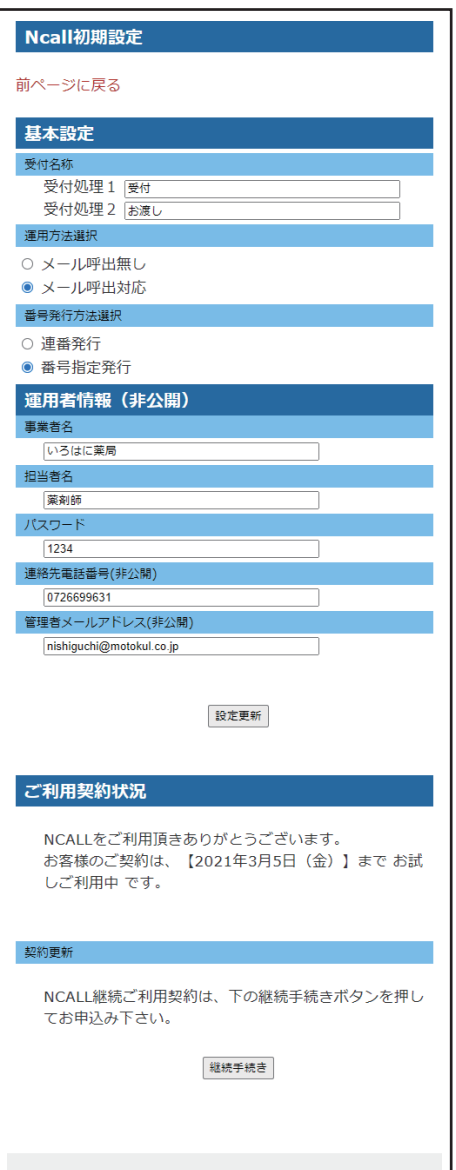

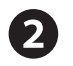

#### NCALL 初期設定

#### 運用者情報登録 (非公開)

NCALL をご利用頂く事業所情報を登録ください。

#### 事業者名

会社名や屋号をご登録ください。

#### 担当者名

担当者のお名前を登録ください。

#### パスワード

パスワード設定 (初期パスワードは必ず更新してください)。

#### 店舗住所

事業所所在地を設定してください。

連絡先電話番号

電話番号を設定してください。

#### 管理者メールアドレス

メールアドレスを登録してください。

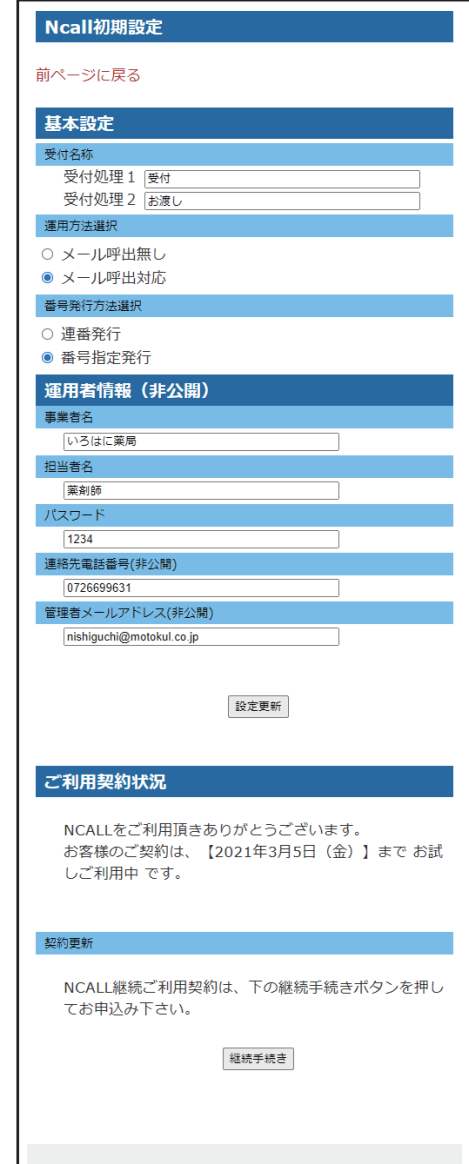

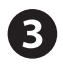

#### NCALL 初期設定

#### 受付ページ掲載情報登録 ・ 更新 非公開

管理者メールアドレス

NCALL からのお知らせをお届けできるメールアドレス登録。

既存PCページURL

お店のホームページがある場合を URL 登録。

#### 店舗営業時間

営業時間を設定します。

#### 定休日

定休日を設定します。

#### お店の案内

お客様に伝えたいお店や商品 ・ サービスの強みを設定。

各情報設定後①をクリックして更新してください。

#### ご利用状況確認

#### 現在の契約ご利用期限のご案内

NCALL をご利用頂きありがとうございます。 お客様のご契約は、 【2019 年 8 月 25 日 (日)】 までです。 のように、 ご利用最終期日をご案内しています。

この期日を過ぎると、 お客様への案内ページの利用が一時停 止します。 さらに、 ご利用期限を5日過ぎると、 管理ページも利用停止 します。

#### 契約更新

NCALL を継続してご利用頂くお店は、 下の 「継続手続き」 のボタンを押してお申込みください。

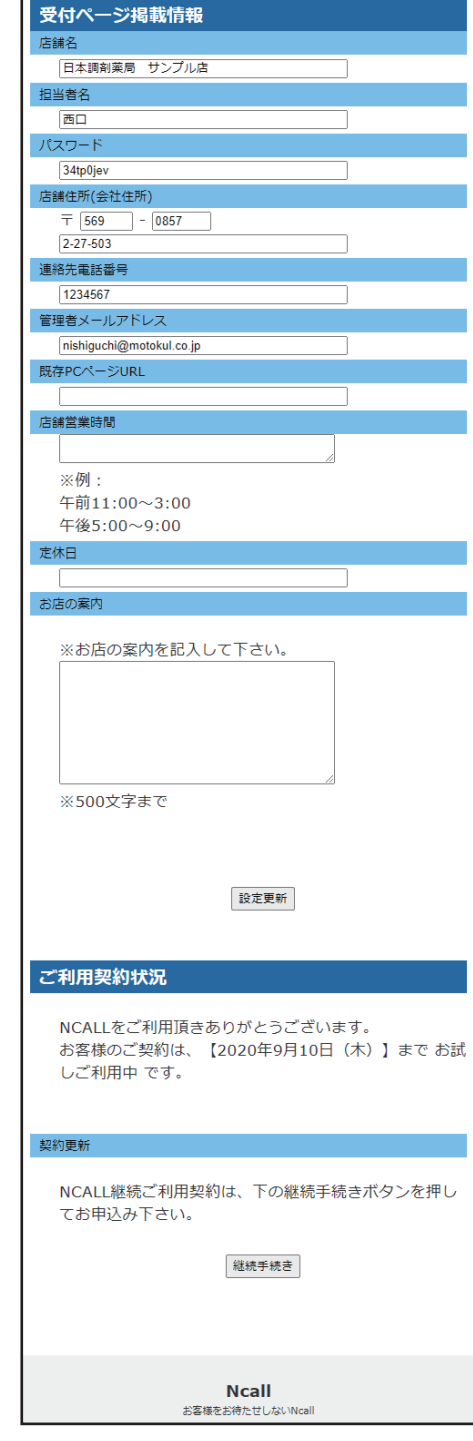

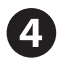

#### 管理ページ

#### 情報設定

お客様が番号を確認するページ掲載の画像

お客様が順番待ちを確認する各店 WEB ページに、 お店や 商品 ・ サービスが分かる画像を登録します。

★「ファイルを選択」をクリックし、掲載する画像を選び

「更新」ボタンを押します。

ファイル選択でカメラを選び、 撮影した画像も直接掲載できます。 ※端末の設定により、 更新後画像を表示しない場合があります。 この場合ブラウザーの更新ボタンをクリックしてください。

#### メール呼出時の掲載文面設定

初めての呼び出しメール文面

番号呼び出し時に、 お客様に送信するメールに掲載する 文面を設定します。

※設定が無い場合、 基本呼出文を送信します。 ※メール呼出は、 お客様が順番待ち確認ページでメール呼 出を設定した場合に限りご利用いただけます。

■再メール呼出文面 2回目以降の呼び出しメール文面

お客様に再呼出メールを送信する時、 メールに掲載する文面 を設定します。

※設定が無い場合、 基本再呼出文を送信します。

# 【0200】受付ページ画像設定 現在の画像 真を登録・変 ファイルを選択 選 更新 されていません

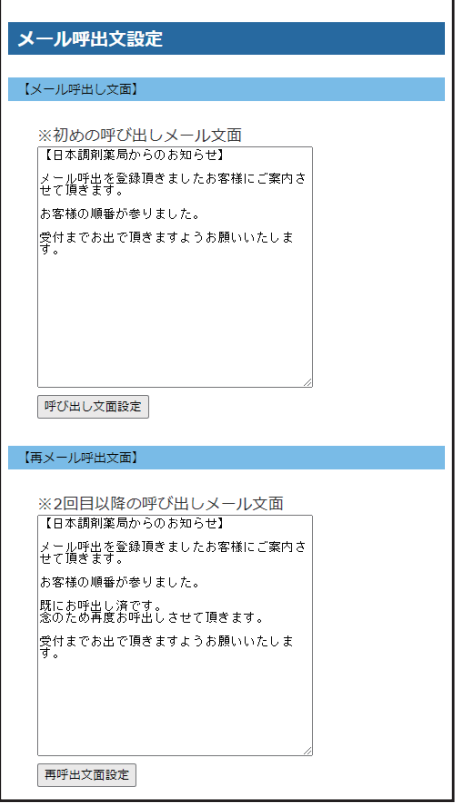

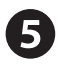

#### 運用用法設定ページ

メール呼出文設定

※運用方法でメール呼出対応を選択した場合に設定します。

メール呼出受付文面設定 ( 1 ~ 5 迄同内容)

お客様がメール呼出を設定した時、 設定完了をお知らせす るメールに掲載する案内文面を各受付名称毎に設定します。

★設定が無い場合、 基本案内文を送信します。

●ログ削除

・ 重複確認ログを初期化する

・ 発券番号を初期化する

1日の業務終了時、 各項目にチェックを入れて更新ボタンを 押すと、 呼出番号のリセットとログ初期化を実施します。

#### 順番確認用 WEB ページリンク用 QR コード印刷

スマートフォンやタブレットにプリンターが接続されている場合 に利用できます。

お客様が順番待ちを確認するWEBページへリンクする QR コード付き案内を印刷します。

 ①印刷ページへリンクします。 ②「印刷」 を実行します。

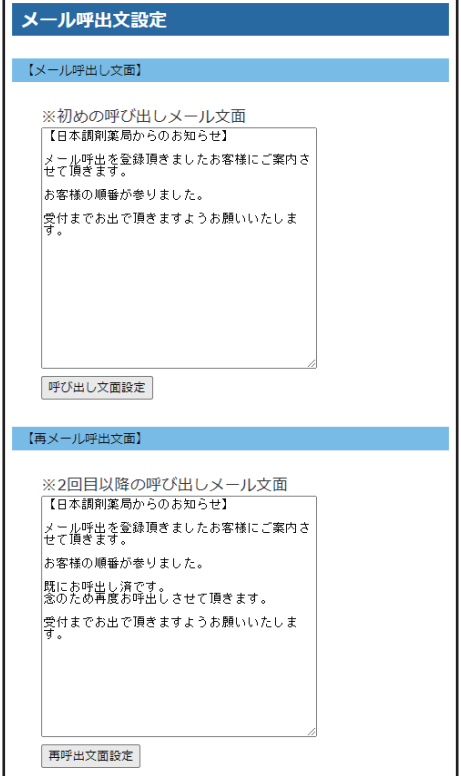

Г

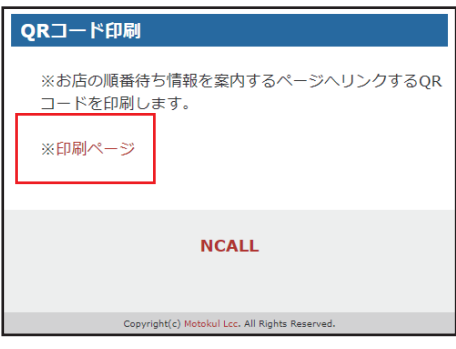

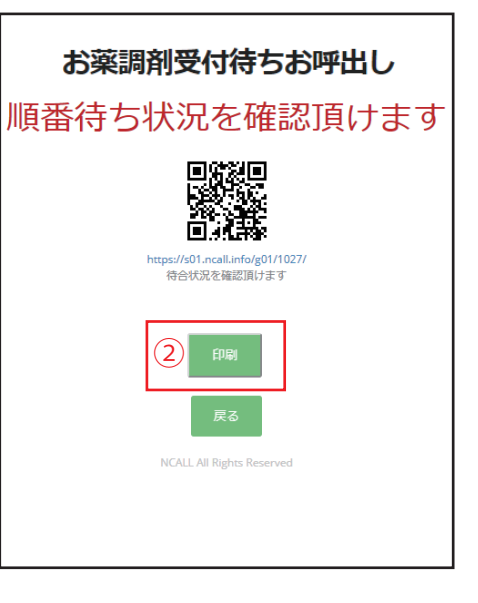

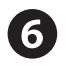

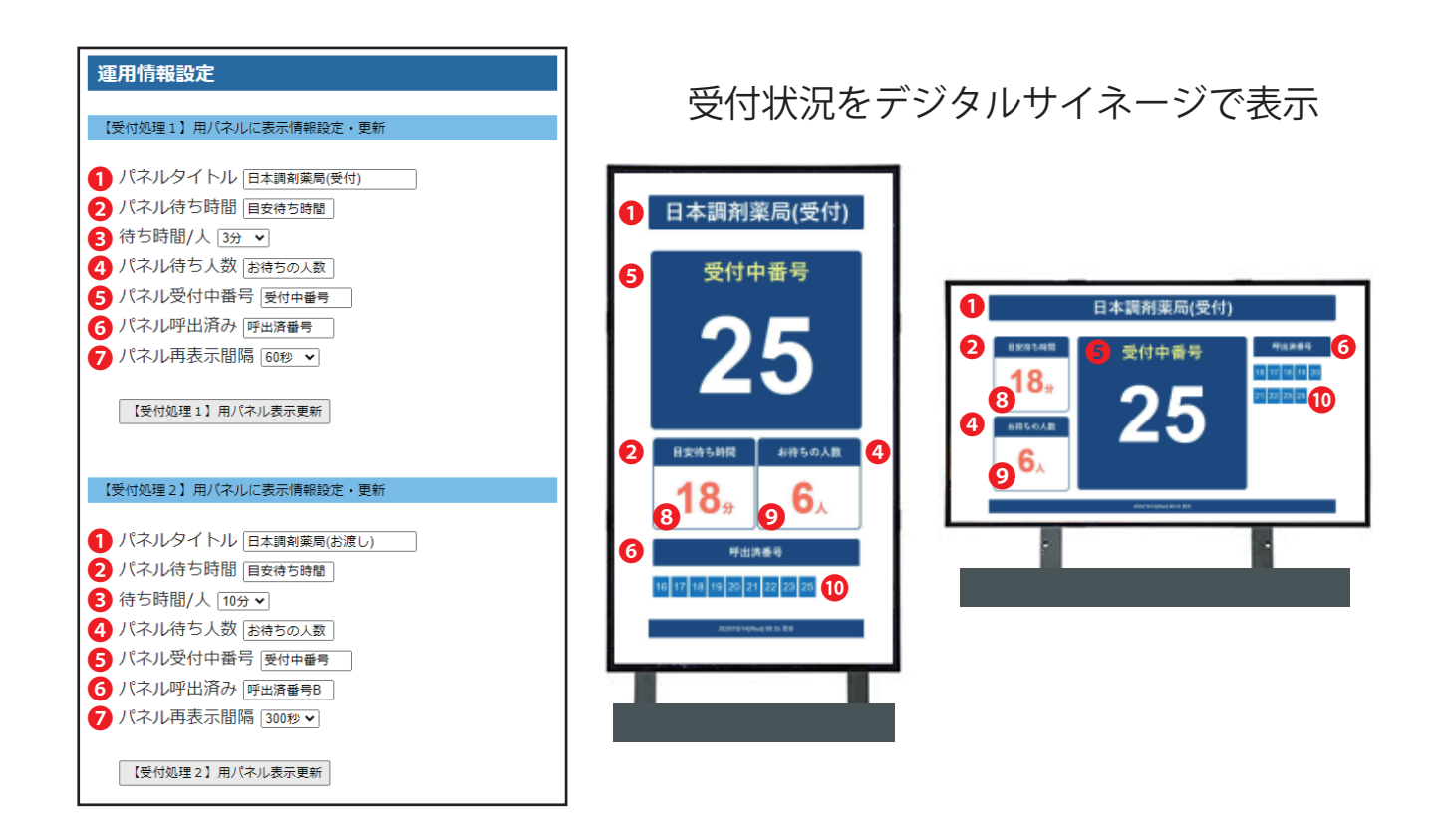

#### パネル表示情報設定·更新

受付やお店の店頭に設置するデジタルサイネージや PC 用モニター ・ タブレットなどに、 順番待ち状況を表示 するための情報設定を受付処理毎に設定できます。 設定情報は、 各番号の位置に表示します。

- お店の名前や受付待ちサービスの名称などを設定します。
- 2 待ち時間を表示する枠の名称を設定します。
- 6 1 人に掛かる所要時間を設定します。
- 4 受付待ち人数を表示する枠の名称を設定します。
- 6 受付中番号を表示する枠の名称を設定します。
- 呼出済番号を表示する枠の名称を設定します。
- パネルの情報を更新する時間を設定します。
- ③所要時間 ×⑨待機人数で算出した待機時間を表示します。
- ◎ 受付処理で待機中になっている人数を表示します。
- ⤒ 呼出済の呼出番号を 20 人まで受付順に表示します。

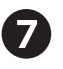

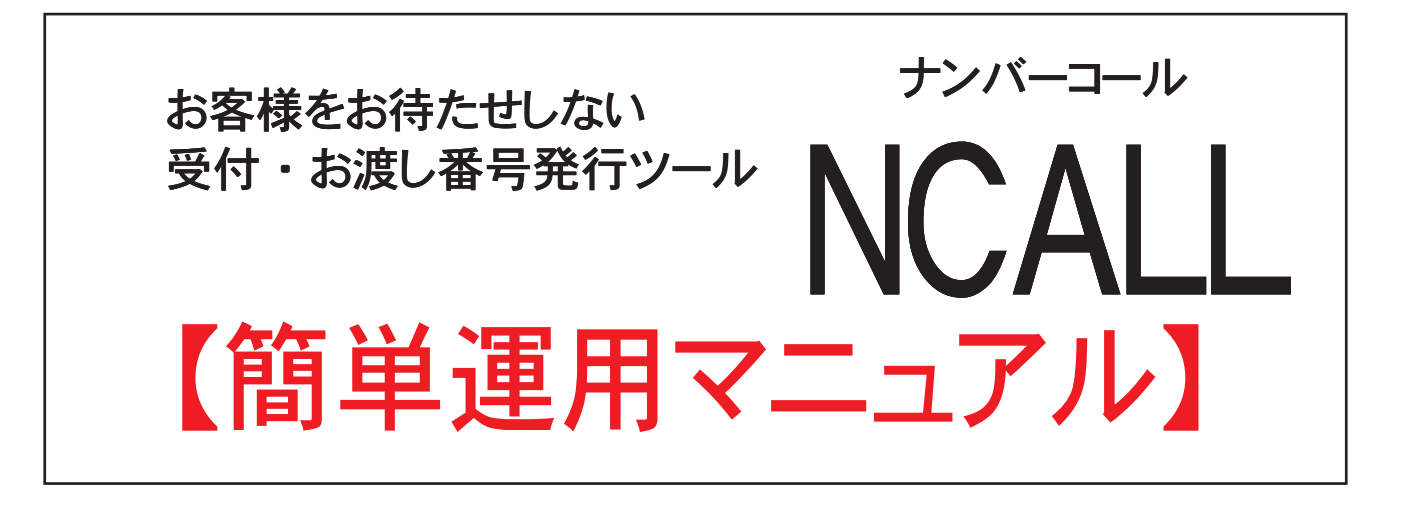

・ 簡単マニュアルは、 調剤薬局の受付待ちとお渡し待ちを想定し設定したサンプルで紹介します。

## 1) [NCALL] メニュー画面へログインします

- ・ 順番待ち番号発行は、 店舗側で発行します。
- ・ 複数端末での発行も可能です。 ※同時利用には制限があります。

#### 2 ) 番号発行

- ・ログインページに、本マニュアル2ページで設定した受付 処理名をボタンに表示します。
- ・番号発行は、「受付処理名各ボタン」に進み 発行します。

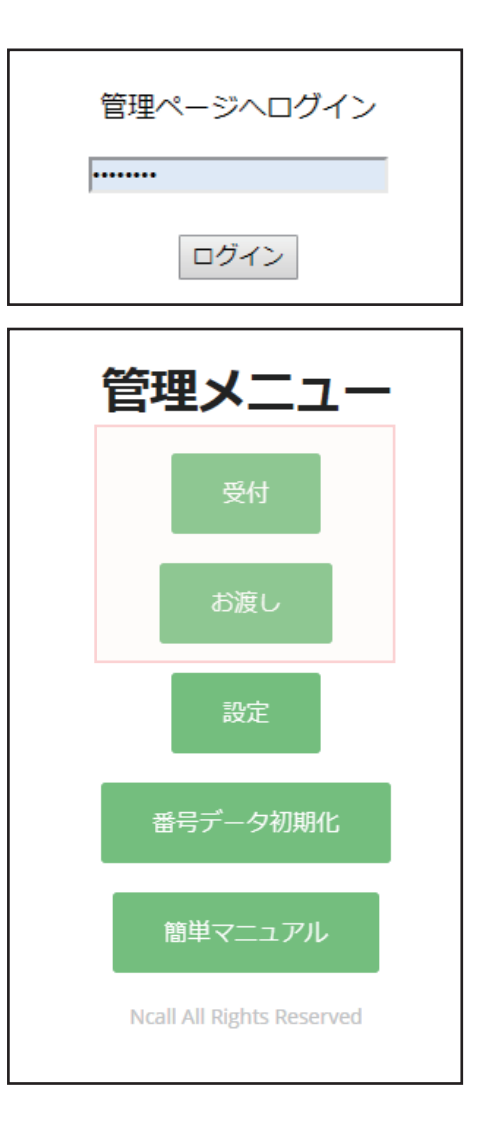

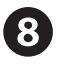

## 番号発行 ( 連番発行 )

マニュアル❷ページの番号発行方法選択で 「連番発行」 を選んだ場合の発行方法を案内。

## 新規受付

・ 新しい番号を発行します。

①新規受付 を押します。

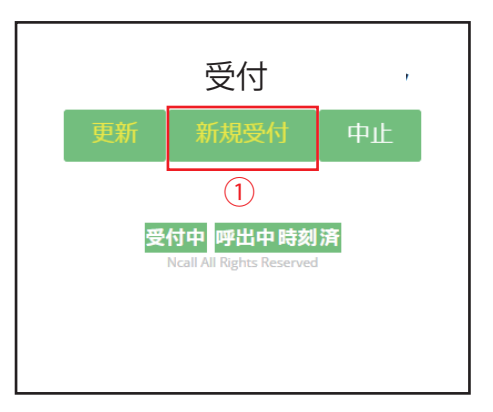

#### 連番発行

・ 新しい順番待ち番号を発行するために

2発行します を押します。

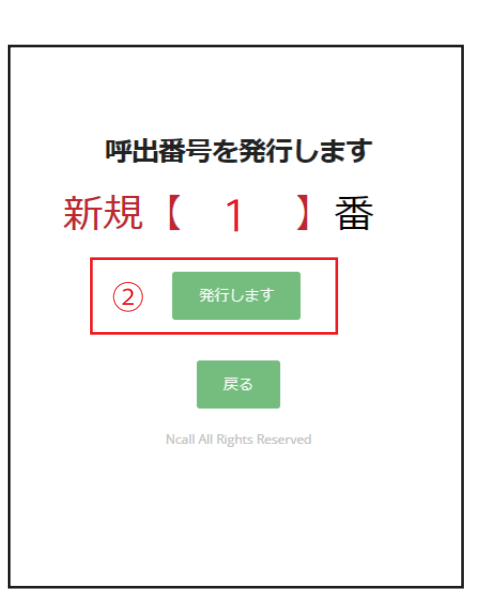

- ・ 新しい順番待ち番号の発行を完了。
- ・ 受付画面左の 「受付中」 に番号を表示します。

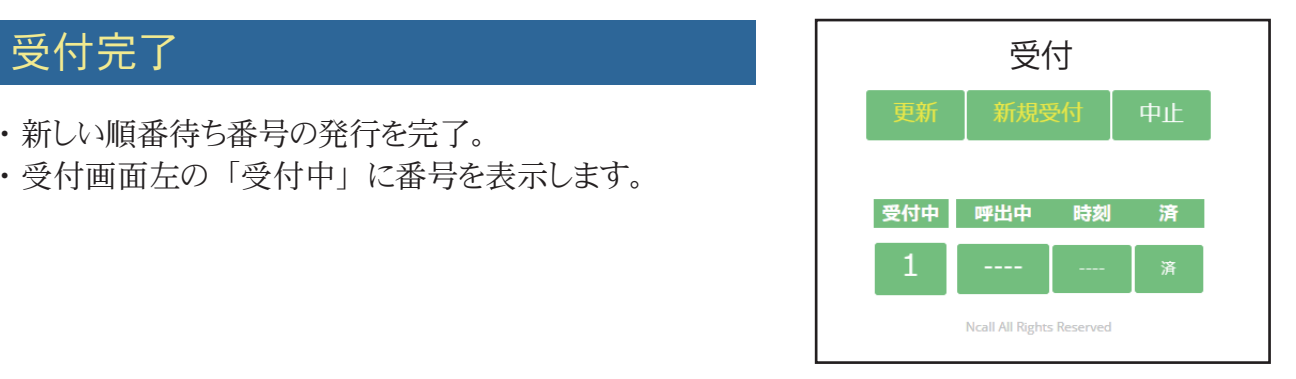

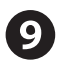

#### 呼出し

#### 番号を呼び出す

- ・①で呼び出したい <mark>受付中 </mark>番号クリックします。
- ・② の確認ページで④「呼び出し} をクリックすると指定し た番号を呼び出し中データへ更新します。
- ・ メール呼び出しオプションをご契約ご利用の場合③の確 認ページを表示します。
- お客様がメール呼出設定をした場合の画面。
- ・③ の確認ページで④「メールで呼び出し」 クリックする指 定した番号を呼び出し中データへ更新し、 同時に呼出メ ールを送信します。

 ※メール呼び出しは、 メール呼び出しを希望するお客様 が、 自らメール呼び出し登録をした場合に限り送信します。 ※お客様のメールアドレスは、 処理完了時に削除します。

#### 呼び出し済確認

- ・ 呼び出した番号は、⑤のように呼出中の列に表示が変わ ります。
- ・ 合わせて、 呼び出した時刻を表示します。

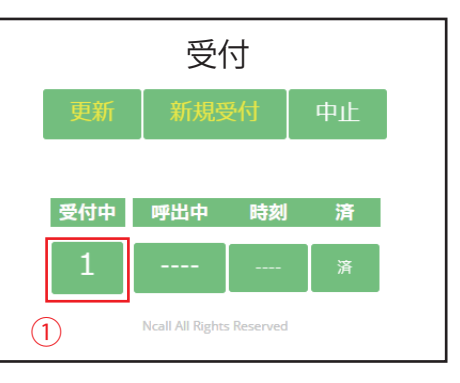

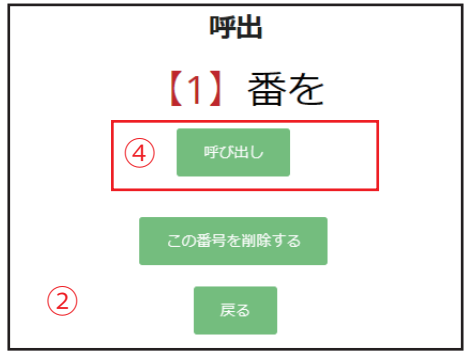

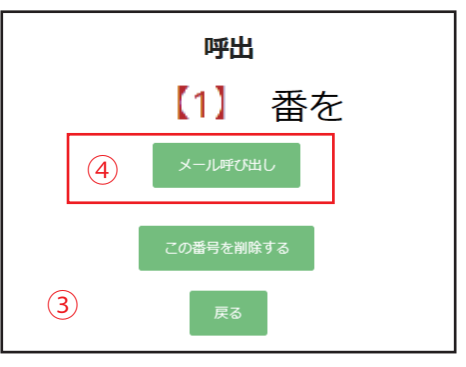

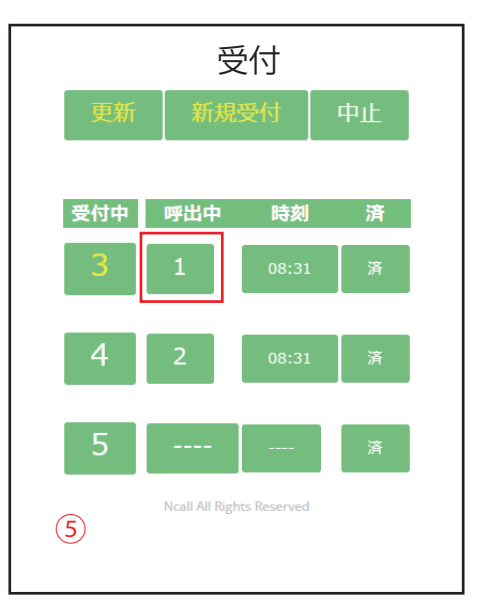

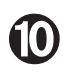

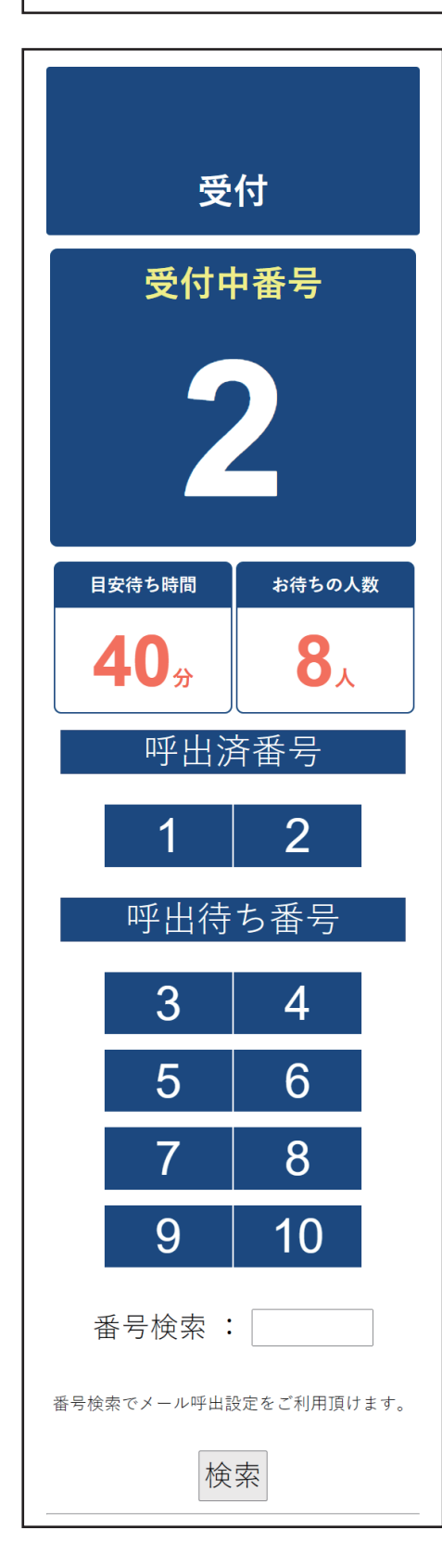

## 呼出し確認

お客様のスマートフォン画面

- ・ お客様は、 スマートフォンで順番待ち状況を確認でき ます。
- ・ 左は、 スマートフォンの表示サンプルです。

## 番号を順番待ちから削除する

- ・ 呼出中の番号削除。
- ・①を削除する場合②をクリックします。

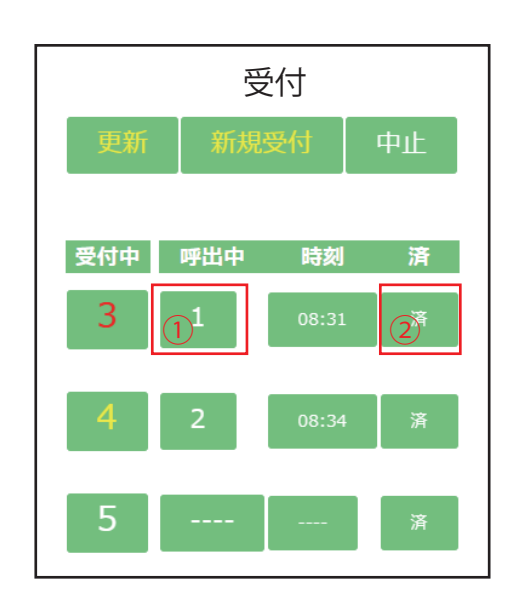

## 順番待ち番号削除実行

- ・ 番号削除確認画面を表示します。
- ・③「削除します」 を押すと、 順番待ちリストから削除します。

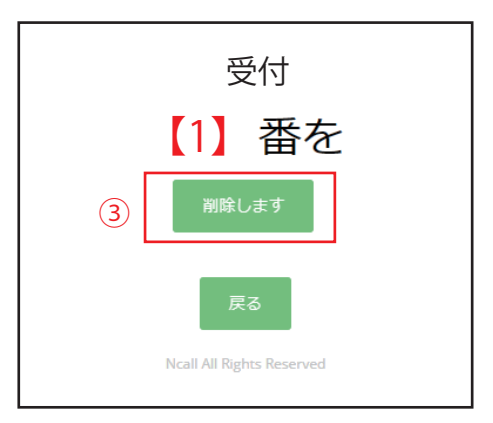

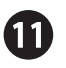

## 番号発行 ( バーコードスキャナー編 )

マニュアル❷ページの番号発行方法選択で 「番号指定 発行」 を選んだ場合の発行方法を案内。 ※ 任意番号キー入力対応

バーコードスキャナー発行では、殆どの番号入力 操作を 番号入力: ① 枠で処理します。

#### 新規番号入力

・ 新しい番号を入力 (登録)

|番号入力: ①| に、番号入力します。

 ※事前に QR コード付きの番号札などを準備しスキャン 入力すると、 簡単に操作できます。

 ※番号発行時、 呼び出し番号札 (QR コード付き) を お渡しするとお客様も確認が容易になります。

# 受付 中止 番号入力:  $\left( \bigcap \right)$ 受付中 呼出中 時刻済

#### 受付完了

- ・ 新しい順番待ち番号の発行を完了。
- ・ 受付画面左の 「受付中」 に番号を表示します。

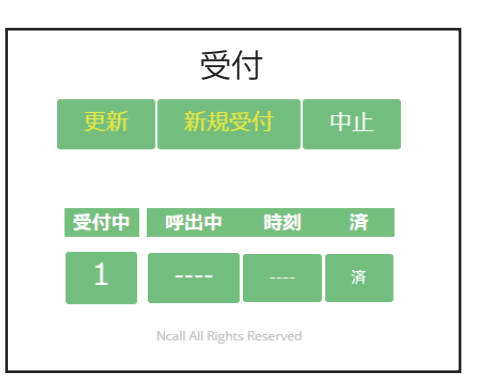

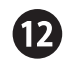

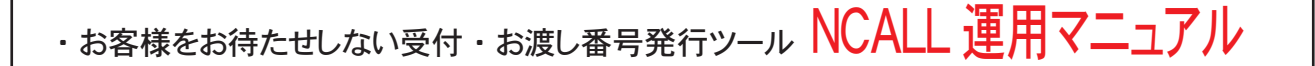

## 番号呼び出し (バーコードスキャナー編)

#### 番号呼び出し

・ 受付中番号を呼び出します

|番号入力: ①| に、呼び出す番号入力します。

 QR コード付き番号札を活用すると、 QR コードスキャン するだけで簡単に呼び出し操作できます。

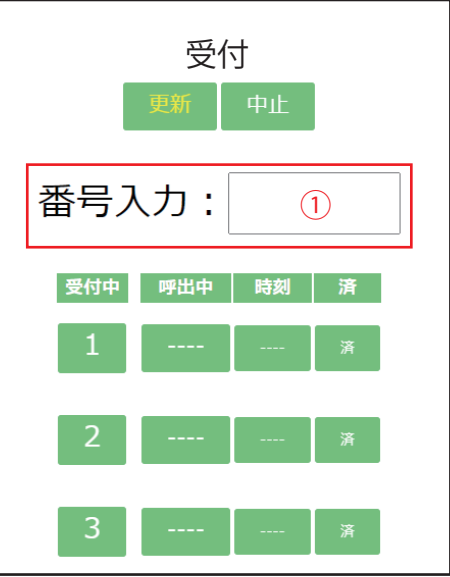

## 呼び出し完了

- ・ 新しい順番待ち番号の発行を完了。
- ・ 受付画面左の 「受付中」 に番号を表示します。

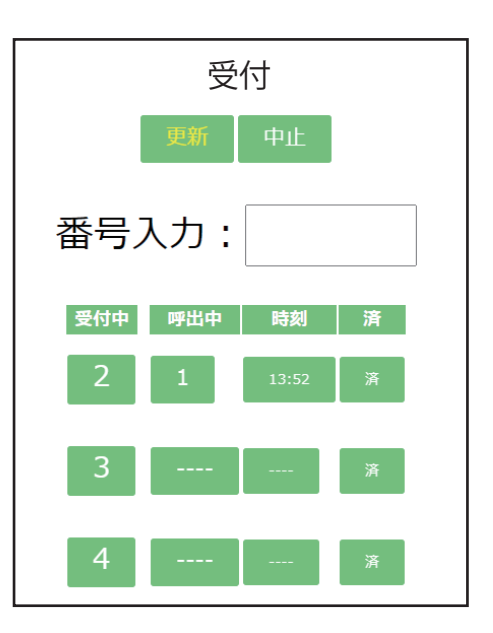

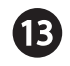

## 呼出中番号取り消し (バーコードスキャナー編) 受付 更新 中止 ・ 間違えて呼び出した番号を呼び出し前に戻します。 番号取り消し処理コード入力 番号入力:  $\Omega$ ┃番号入力: ①┃ に処理番号 「999」 を入力します。 受付中 呼出中 時刻 済 番号呼出し取り消し番号入力 呼出し済取り消し 番号入力: ・呼出を取り消し受付中に戻す番号を 番号入力: ②  $(2)$  に、 呼び出す番号入力します。 取り消し確認 検索結果 番号: 3 ・ 取り消し確認ページで、 呼出前に戻す 番号再入力③ 【13:53】にお呼出し済です に入力します。 呼出前に戻す 番号再入力:  $\circled{3}$ Ncall All Rights Reserved 取り消し完了受付 中止 ・ 取り消しが完了し、 受付中に再表示します。 番号入力: 受付中 呼出中 時刻 済

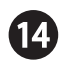

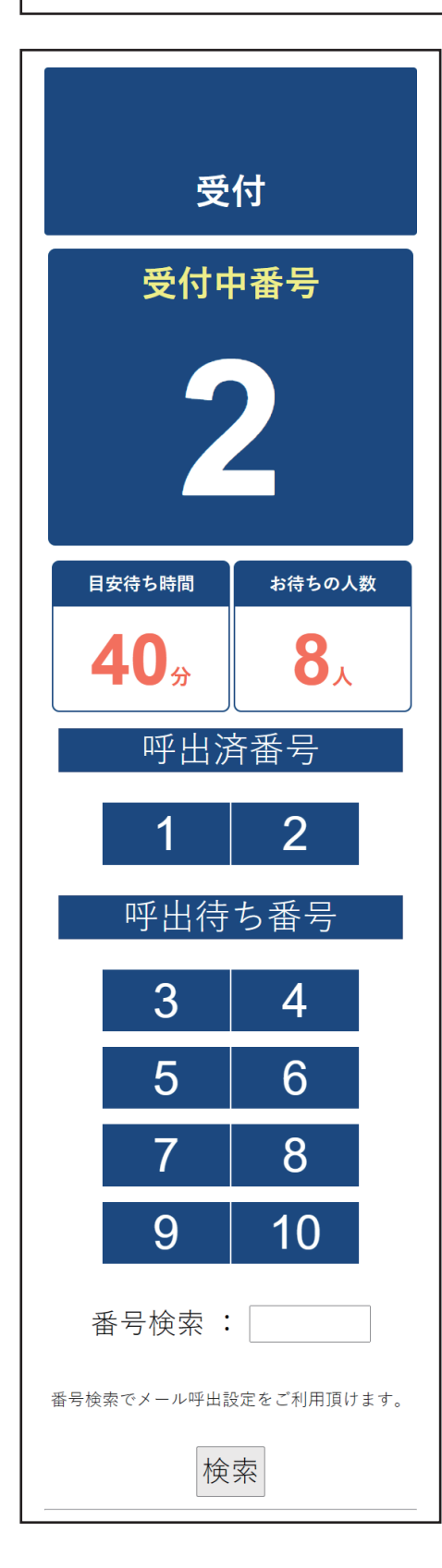

#### 呼出し確認 ( バーコードスキャナー編 )

お客様のスマートフォン画面

- ・ お客様は、 スマートフォンで順番待ち状況を確認でき ます。
- ・ 左は、 スマートフォンの表示サンプルです。

#### 番号を順番待ちから削除する

・ 受付中番号を呼び出します |番号入力: ①| に、削除する番号入力します。 QR コード付き番号札を活用すると、 QR コードスキャ ンするだけで削除できます。

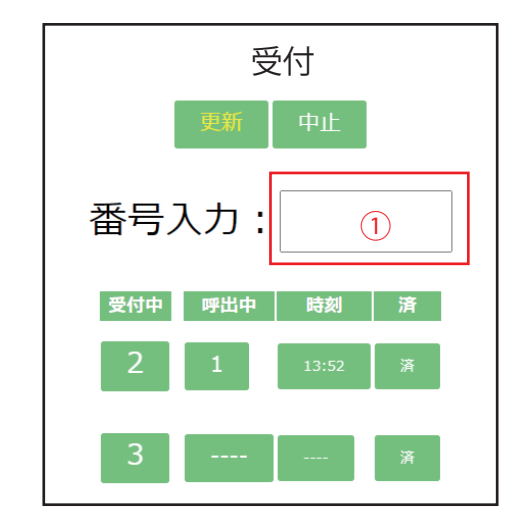

## 削除完了

- ・ 呼び出し中番号削除完了。
- ・ 呼出中列の番号表示が無くなります。

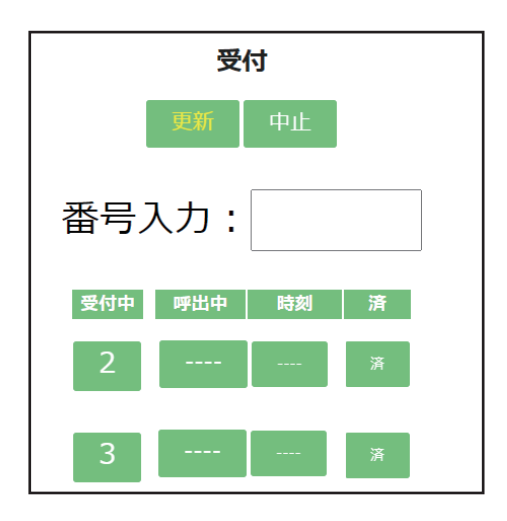

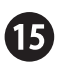

お客様をお待たせしない受付・お渡し番号発行ツール NCALL 簡単マニュアル

## 受付確認番号検索 (バーコードスキャナー編)

・ 番号を指定して、 呼び出し状況を確認します。

番号検索処理コード入力

■番号入力: ① | に処理番号 「998」 を入力します。

## 番号検索する番号入力

・受付状況を確認したい番号を 番号入力: ② に入力 します。

#### 検索結果表示

・ 検索結果を確認できます。

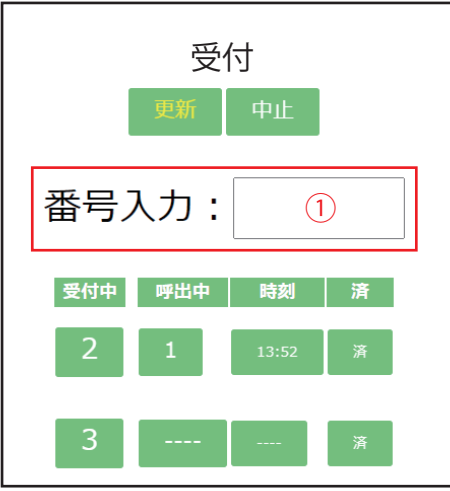

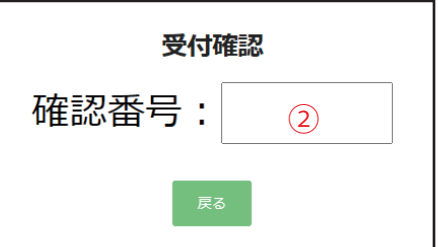

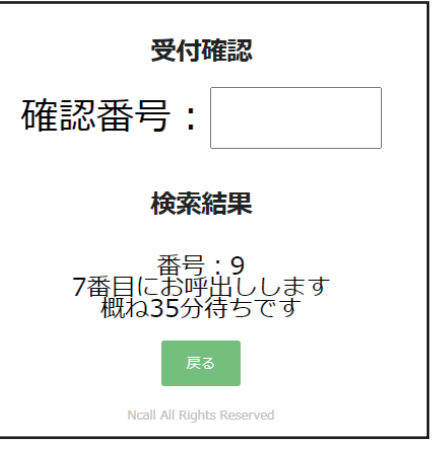

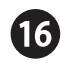

## デジタルサイネージ活用方法 ( バーコードスキャナー編 )

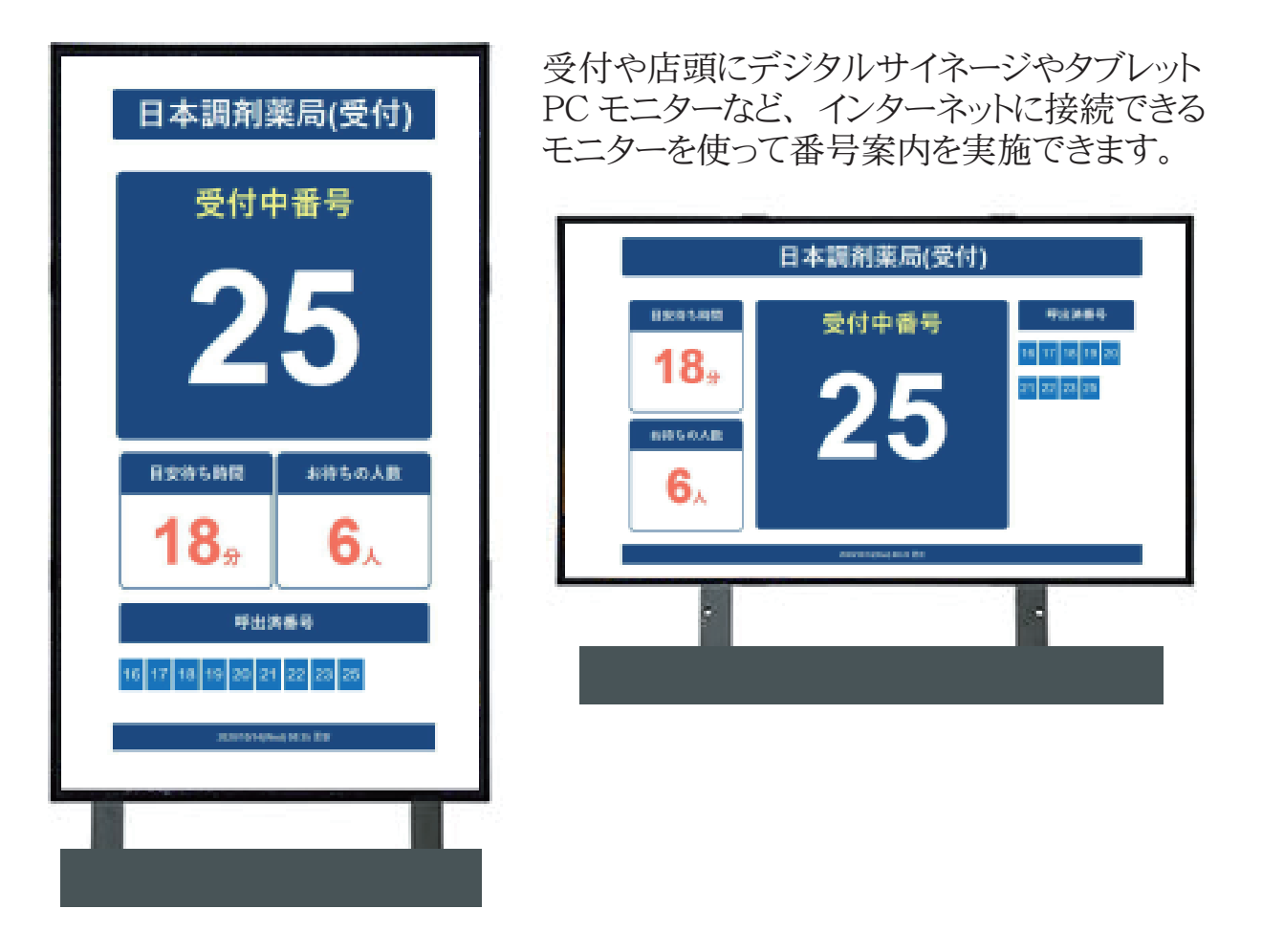

#### 表示方法

- ・ デジタルサイネージでブラウザーを起動
- ・ 受付処理 1 の番号を表示する場合
	- ・ https:// 契約サーバー番号 .ncall.com/ グループコード / 店舗コード /d1
- ・ 受付処理 2 の番号を表示する場合 ・ https:// 契約サーバー番号 .ncall.com/ グループコード / 店舗コード /d2

にブラウザーでアクセスすると、 番号案内表示を開始できます。

※表示更新間隔設定は、 マニュアル♪ページをご覧ください。

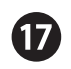

## 2nd ディスプレーに呼出番号をリアルタイムで表示する (バーコードスキャナー編)

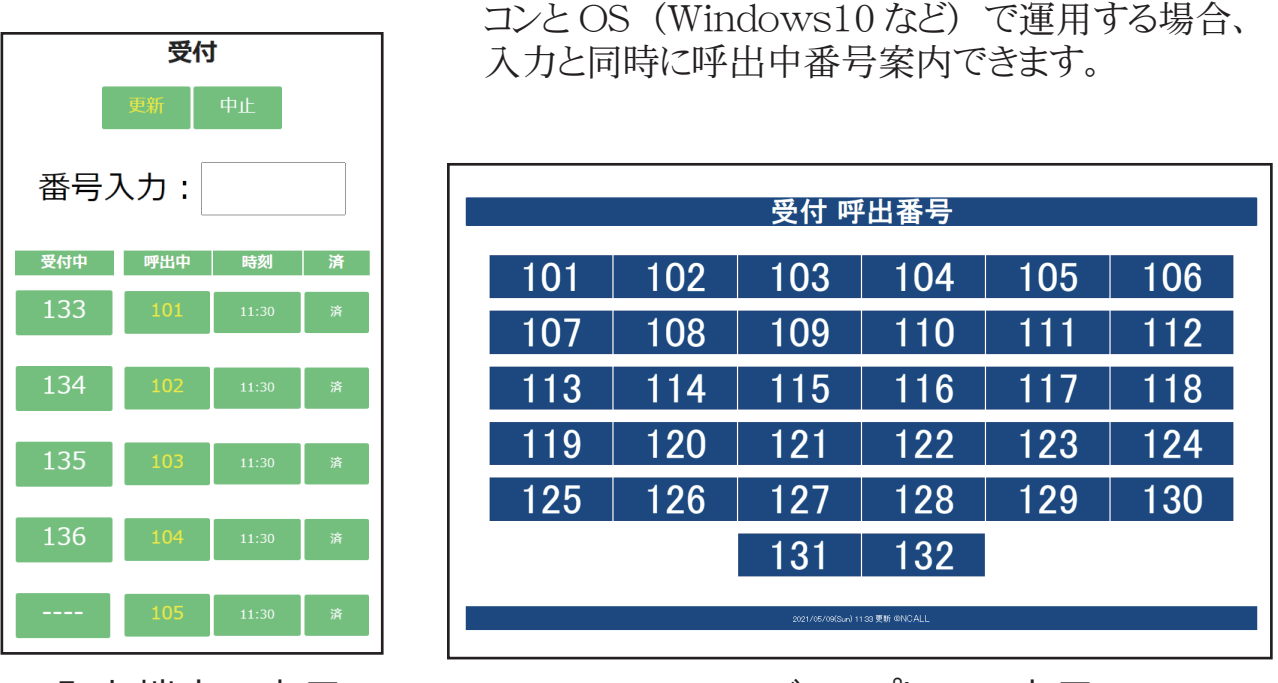

入力端末の表示 2nd ディスプレーの表示

データ入力端末が 2nd ディスプレーに対応したパソ

#### 表示方法

- パソコンやタブレットで番号発行 (■ページ) を実行すると、ブラウザーに 2nd ディスプレー 用の表示を確認できます。
- ・ 新しいタブをパソコンやタブレットに接続した 2nd ディスプレーにドラッグアンドドロップしご利用 頂けます。

※このシステムをご利用になる場合、 入力端末に2台のモニターが接続できる機材をご用意くだ さい。

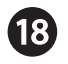

## お客様が呼出状況をスマートフォンで確認する

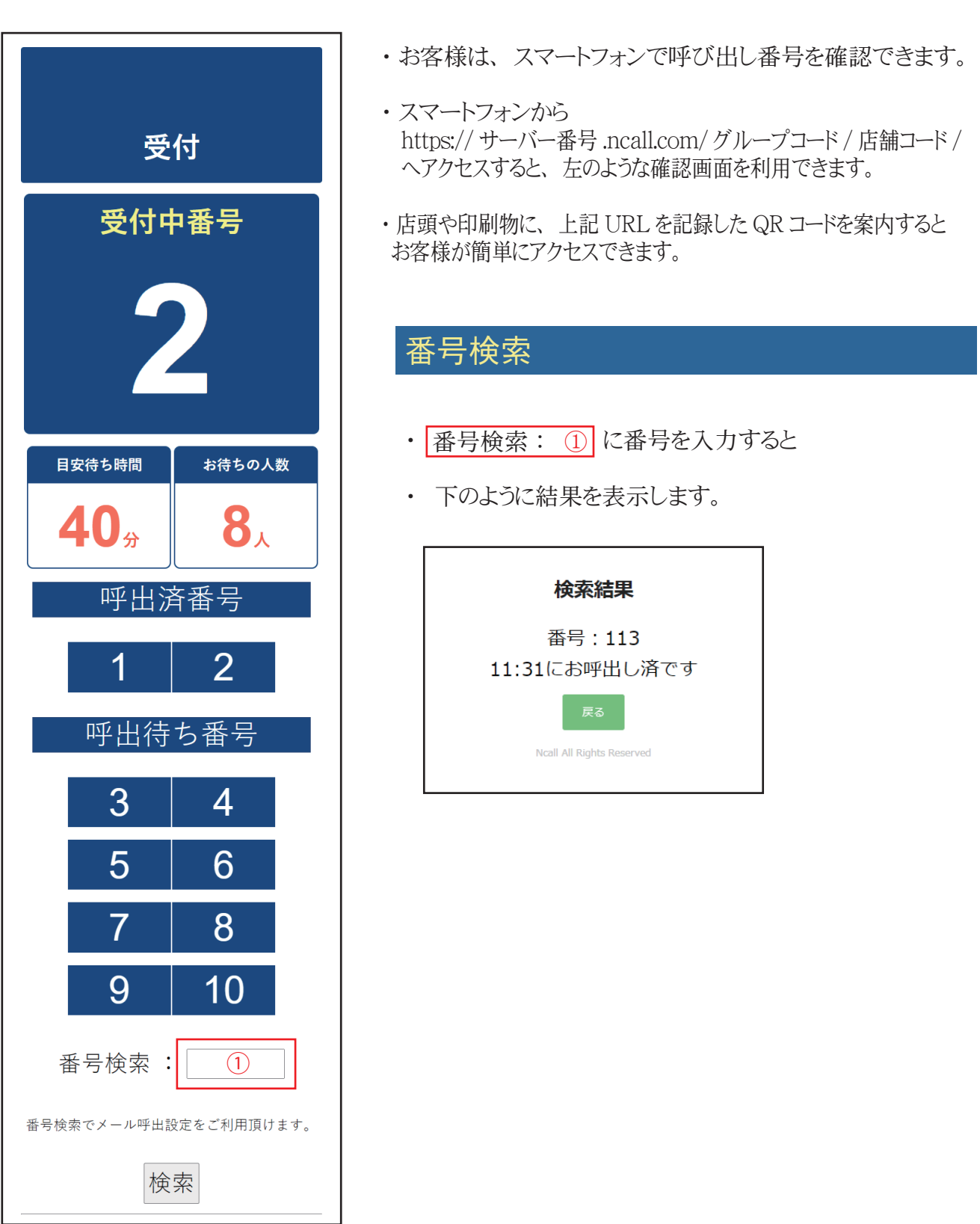

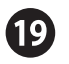

#### 呼出番号札活用

- ・ バーコード入力対策バージョンをご活用頂く場合、 呼び出し番号札をご用意頂か ない場合、 呼出業務の操作性が著しく低下します。
- ・ 是非運用前に番号札を作成してください。

#### 呼出番号札活用

- ・ 番号札作成サービスもご活用ください。
- ・ Ncall では、 以下の様な番号札の作成サービスを提供しています。
- ・ ご要望いただくお客様は、 Ncall ホームページでお申し込みください。

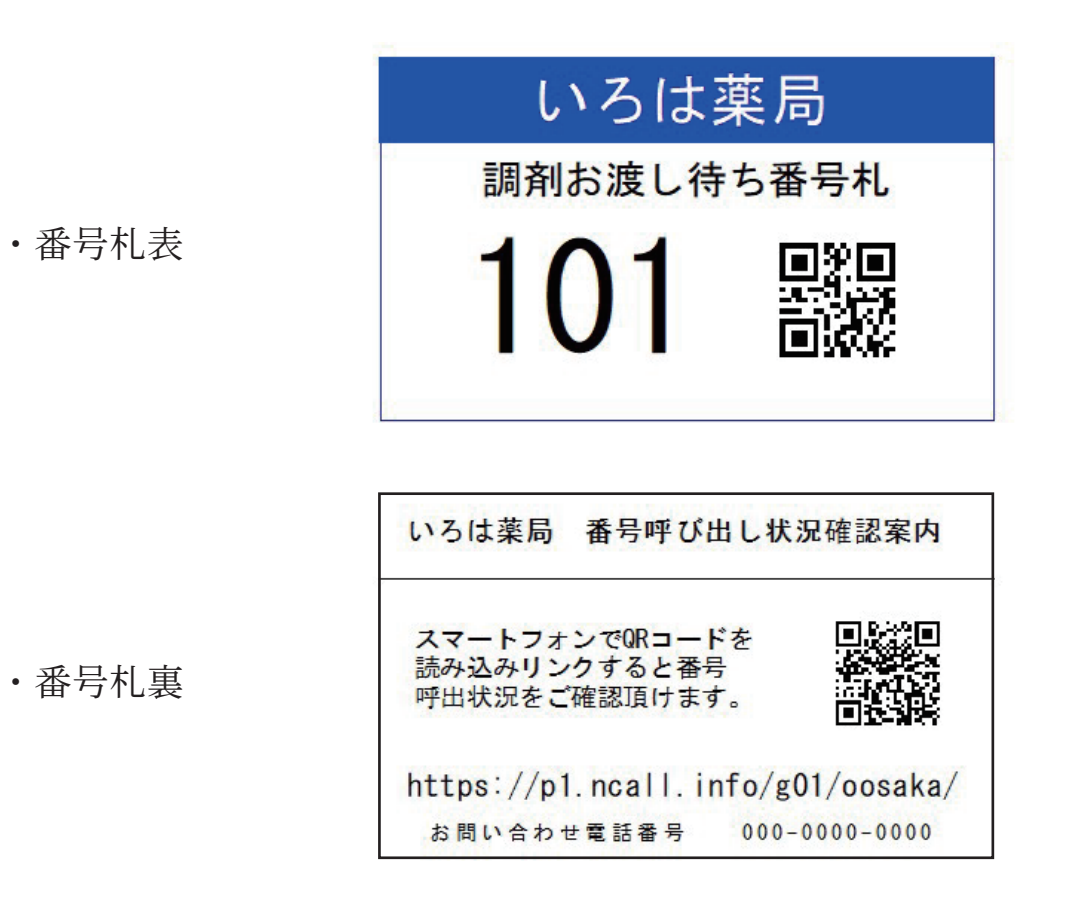

# ·お申し込みは http://ncall.info/

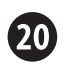